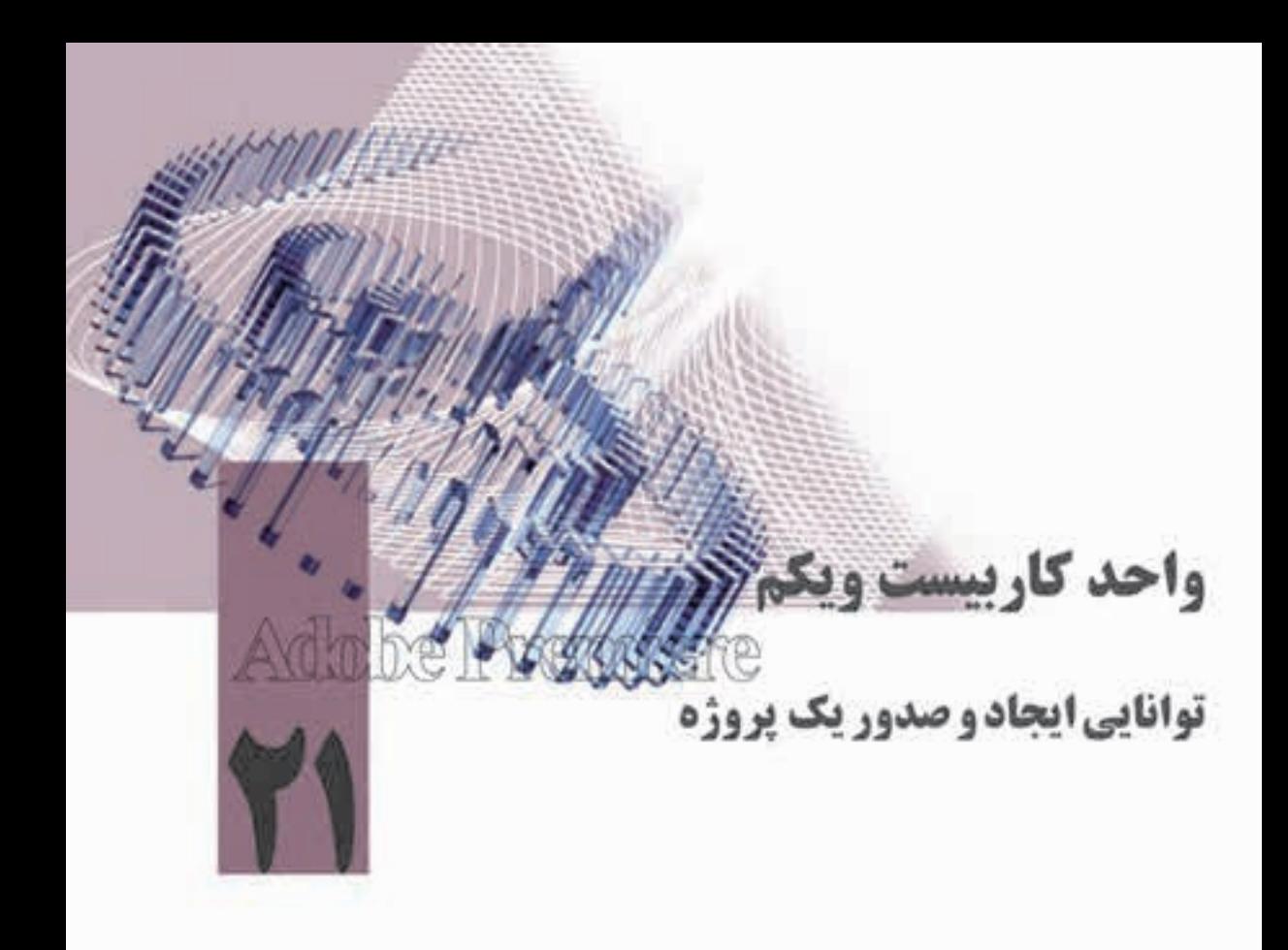

- **اهداف رفتاری در پایان این فصل از هنرجو انتظار میرود که بتواند:**
- .1 انواع خروجیهای قابل تولید توسط pro Premiere را بیان کند؛ .2 قابلیتهای جدید Pro Premiere را در تولید خروجی نهایی پروژه توضیح دهد؛
	- .3 ارسال خروجی روی نوار ویدیویی را یادگرفته و آنرا انجام دهد؛
	- .4 با کاربرد ایجاد خروجی با تصاویر ساکن آشنا شده و آنرا تولید کند؛
- 5. با انواع خروجیهای صدا و نحوهی تولید آنها در یک پروژه آشنا شده و آنرا انجام دهد؛
	- .6 از یک پروژه خروجی فیلم در انواع مختلف آن تولید نماید؛
	- .7 خروجی پروژه خود را روی DVD انتقال داده و ضبط نماید.

#### **مقدمه:**

21

در فصل های قبل با Premiere Pro و قابلیتهای آن در تدوین دیجیتال آشنا شدید و دیدید که چگونه با این نرمافزار و سایر نرمافزارهای جانبی آن میتوان عملیات شگفت انگیز و کاربردی را روی کلیپها انجام داد؛ عملیاتی که تعدادی از آنها در اســتودیوهای تدوین آنالوگ یا انجام پذیز نیســت یا انجام آنها وقت بسیار زیادی از تدوینگر را به خود اختصاص میدهد. در ادامه این قابلیتهای کاربردی، شما را با نحوهي ایجاد خروجیهای مختلف در Premiere آشنا خواهیم کرد؛ اما قبل از آن الزم است که اطالعاتی در مورد منوی project و کاربرد manager project در مدیریت نهایی پروژه کسب کنید.

## **21-1 مدیریت پروژه با Manager Project**

یکی از منوهای پرکاربرد برنامهي premiere که تدوینگران را در تهیه و مدیریت یک پروژه کمک فراوانی می نماید و معمولا در ابتدا و انتهای ســاخت یک پروژه از آن اســتفاده می شود، منوی project است. در قسمت اول این منو دستورات مربوط به Setting Project قرار گرفته است که در شروع کار با پروژه در مورد تنظیمات آن صحبت کردیم. اما دستور کاربردی که بهطور معمول تدوینگران در مراحل کار با یک پروژه و بخصوص در مراحل پایانی از آن برای ساخت یک پوشه مستقل ( حاوی فایلهای مورد نیاز در یک پروژه ) استفاده می کنند، دســتور project Manager اســت بهطوری که در این حالت می توان براحتی از پوشــهی پروژه در مســیرهای مختلف استفاده کرد بدون اینکه با مشکل Offline فایلها مواجه شوند.

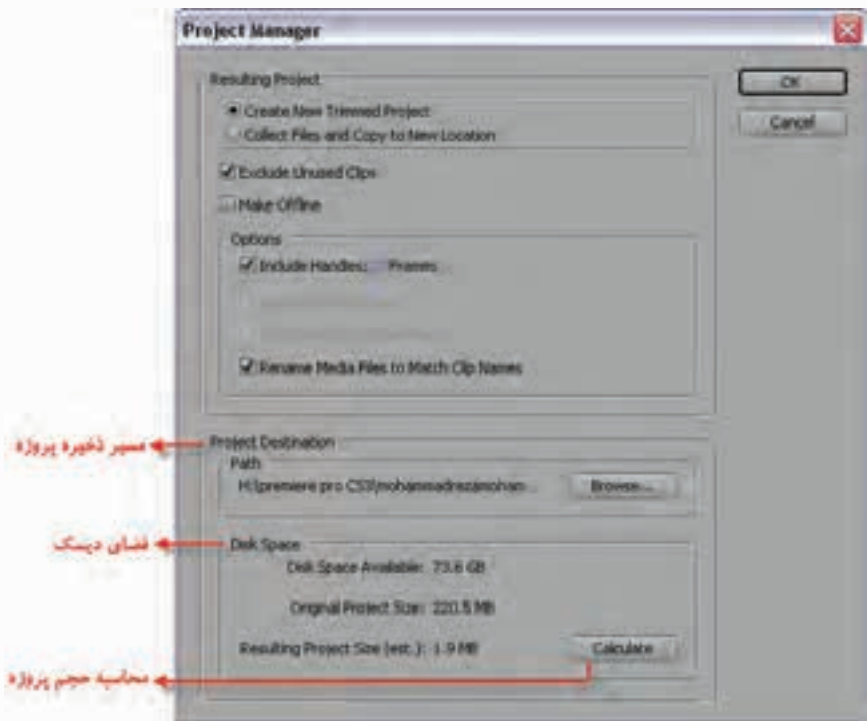

**شکل-21-1تنظیمات پنجرهی manager project**

21

با اجرای دستور Manager project همانطور که مشاهده میکنید )شکل21-1( پنجرهای باز میشود که از دو بخش اصلی تشکیل شده است:

- •**Project Trimmed New Create**: با انتخاب این گزینه میتوان فقط فایلهایی را که در پروژه استفاده شــدهاند، در یک پوشـــهی مجزا قرار داده و به صورت یک پوشـــهی برش خورده و خلاصه شـــده در مسیر دلخواه ذخیره کرد.
- Collect file and copy to New Location: ایــن گزینــه بر خلاف گزینــهی قبلی، پروژه را به همراه تمامی فایل ها و رســانههای موجود در آن بهطور کامل در یک پوشــه مستقل ذخیره می کند. بهطور معمول تدوینگران، از این گزینه برای سازماندهی فایل های موجود در پروژه که ممکن است در مسیرهای مختلفی قرار داشته باشند، استفاده مینمایند.

با انتخاب گزینهي اول میتوان به موارد زیر نیز در آرشیو یک پروژه برش خورده، توجه کرد:

- •**Clip Unused Exclude**: با انتخاب این گزینه فقط فایلهای استفاده شده در پروژه به پوشهی مورد نظر کپی شده و فایلهای غیرقابل استفاده در پنجرهي Project به این پوشه کپی نخواهند شد؛
- •**offline Make**: با انتخاب این گزینه، فایلهای موجود در پروژه به صورت لیس��تی از فایلهای Offline ذخیره میشوند؛ بهطوریکه با انتخاب این گزینه، حجم پروژه کم شده و در موقع لزوم میتوان این فایلها را مجددا capture کرد. توجه داش��ته باش��ید که در هنگام ساخت Offline،الزم است نام نوار به همراه آن ذخیره شــده باشــد؛ در غیر این صورت به جای ذخیره Offline فایل ها، مشاهده خواهید کرد که فایل های اصلی ذخیره شدهاند؛
- •**Handel Include**: با انتخاب این گزینه، فایلهای موجود در پروژه از فایل اصلی خود چند فریم در ابتدا و چند فریم در انتها دریافت خواهند کرد تا تدوینگر در هنگام ویرایش با مشکل کمبود فریم مواجه نشود؛
- •**Clip Match to file Media Rename**: ب��ا انتخ��اب این گزینه، اگر نام فایله��ا را تغییر نام دهید این امکان بهوجود خواهد آمد که پروژه با نامهای جدید نیز قابل استفاده باشد.
- حال که با نحوهی ســازمان دهی پروژه با روش trim آشــنا شدید، لازم است بدانید که با انتخاب گزینهی دوم، تعدادی از گزینههای فوق به صورت مشترک در حالت Collect Files And Copy To New Location نیز وجود دارد که ما در این قسمت به بررسی گزینههای اختصاصی آن میپردازیم:
- •**File Preview Include**: همانط��ور ک��ه میدانید، در هنگام رندر پ��روژه، مجموعهای از فایلهای پیش نمایش روی فضای دیسک ایجاد میشود که با غیر فعال بودن این گزینه، فایلهای پیش نمایش به پوشه پروژه کپی نخواهند شد. این امر میتواند در فضای حافظه صرفه جویی نماید؛
- : در هن��گام import فایلهای صوتی نیز مجموعهای از فایل موقتایجاد میش��ود که با غیر فعال کردن این گزینه میتوان از کپی آنها به پوشهي پروژه، جلوگیری کرد. در پایان شما میتوانید با اجرای گزینه Calculate اندازه یا حجم پوشهي پروژه را محاسبه کنید.

**سؤال:** با انتخاب یا عدم انتخاب گزینهي Offline Make چه تغییری در حجم پروژهایجاد میشود؟ چرا؟

## **21-2 pro Premiere و انواع خروجیها**

Premiere Pro مجموعــهی کاملــی از خروجیهــای مختلــف را در اختیار تدوینگران قــرار میدهد که مهمترین این خروجیها میتوانند شامل موارد زیر باشند:

- .1 ایجاد خروجیهای مستقیم فیلم روی نوار VHS،DV؛
- .2 ایجاد خروجی فیلم با فرمت video flash Adobe، media windows ، media Real ، Time Quick، Avi، Mpeg و .264H؛
	- .3 ارسال مستقیم خروجی روی DVD؛
	- .4 ایجاد خروجی صدا با فرمت Wav؛
	- .5 ایجاد خروجیهای تک فریم با فرمتهای تصویری مختلف؛
		- .6 سایر خروجیها مانند Aaf و Edl.

21

همان طور که در لیســت خروجی های Premiere مشــاهده کردید، این نرمافزار همگام با تکنولوژی روز با قابلیتهای ویژه خود توانسته با ایجاد تنوع، تمامی خروجیهای مورد نیاز تدوینگران را فراهم نماید که در ادامه با مهمترین این خروجیها آشــنا خواهید شــد؛ ضمنا برای ایجاد خروجی، از منوی File و زیر منوی Export استفاده نمایید. )شكل 21-2(

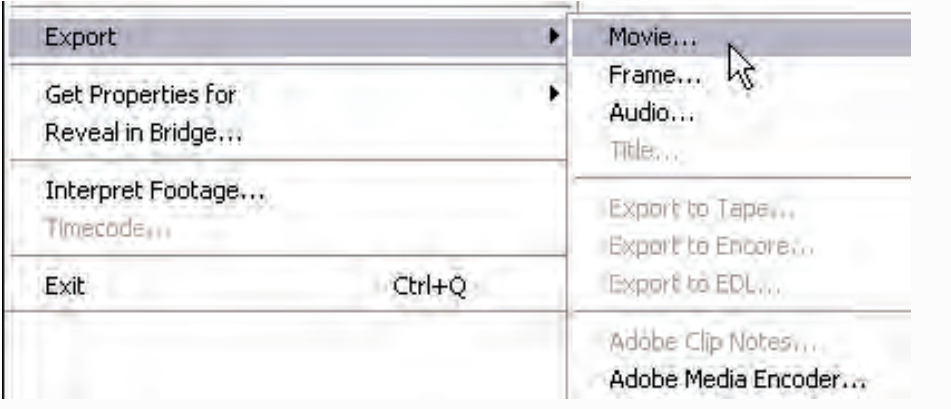

**شكل -21-2 نحوهی اجراي انواع خروجي**

## **21-3 ارسال خروجی به فیلم )Movie Export)**

یکــی از مهمتریــن و پــر کاربردترین خروجی،هــا در Premiere که با اســتفاده از آن میتــوان علاوه بر فایلهای ویدیویی پایه، سایر فرمتهای مورد نظر برای خروجیها مانند تصاویر ساکن و صدا را نیز ایجاد کرد Movie Export میباشد.

از آنجایی که ارســال خروجی به فیلم تا حدود زیادی مشــابه Export Audio اســت، در این قســمت به گزینههای مهم و اساســی آن برای تولید خروجی اشــاره خواهیم کرد و از گزینههای کم کاربرد آن صرف نظر خواهیم نمود؛ لذا میتوانید برای تولید خروجی فیلم از پروژه مورد نظرتان، مراحل زیر را انجام دهید: -1 سکانس مورد نظر خود را انتخاب کنید؛

-2 دس��تور Movie/Export/File را اجرا کنید تا پنجرهي Movie Export باز ش��ود. با دادن مسیر و نام فای��ل میتوانی��د بهطور پیش فرض یک خروجی Avi را در مس��یر مورد نظر ذخیره نمایید؛ )ش��كل 21-3( در غیــر ایــن صورت با کلیک روی دکمهی Setting و در پنجرهی تنظیمــات Movie میتوانید با انتخاب بعضی **توانایی ایجاد و صدور یک پروژه**

21

از گزینهها و تعیین مقادیر مناســب آنها، خروجیهای با کیفیت بالا یا پایین را ایجاد نمایید؛ بدین لحاظ در این قسمت با تعدادی از این گزینهها و کاربرد آنها آشنا خواهیم شد.

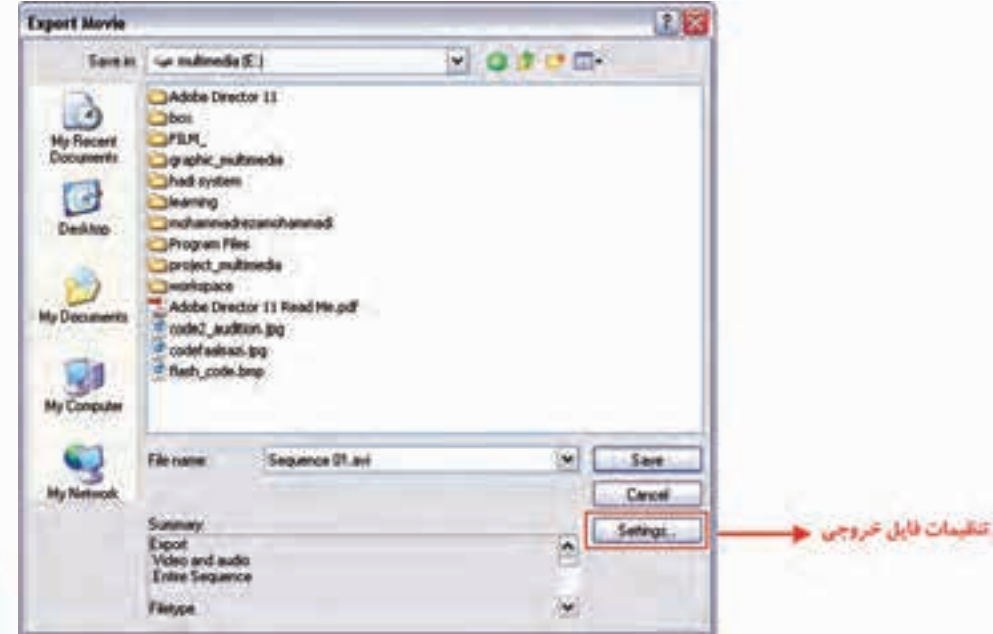

**شكل-21-3دخیره خروجی فیلم با پسوند Avi**

همان طور که در پنجوری Export Movie Setting مشهاهده کنید، بخش های مختلفی برای تنظیم خروجی فیلم وجود دارد که در ذیل با بخشهای مهم و کاربردی آنها آشنا میشویم. (شکل ۴-۲۱)

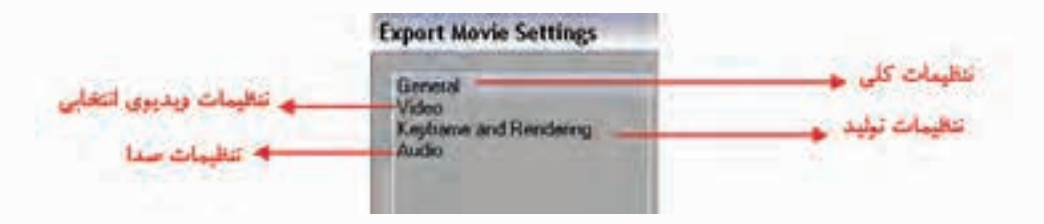

**شكل 21-4 – انواع تنظیمات مربوط به خروجی فیلم**

**بخش General :** تنظیمــات کلی مربوط به خروجی فیلم، از جمله تعیین نوع فایل خروجی، محدودهایجاد خروجی از پروژه و مواردی مشابه، در این قسمت صورت میگیرد. شــما از بخــش File Type یــا نوع فایل، (شــکل ۵–۲۱) می توانید یکی از گزینههــای Microsoft Avi

وزارت فرهنگ و ارشاد اسلامی میکس رایانهای کد استاندارد. ۰۸۷–/۱۵/۵ ف.هـ

و Microsoft Dv Avi را انتخــاب كنيــد ضمــن اينكه مي توانيــد از بخش Range نيز يكــي از انتخابـهاي Entire Sequence (كل محدوده سـكانس) يا Work Area Bar (ناحيه كاري پروژه) را براي توليد خروجي انتخاب نماييد.

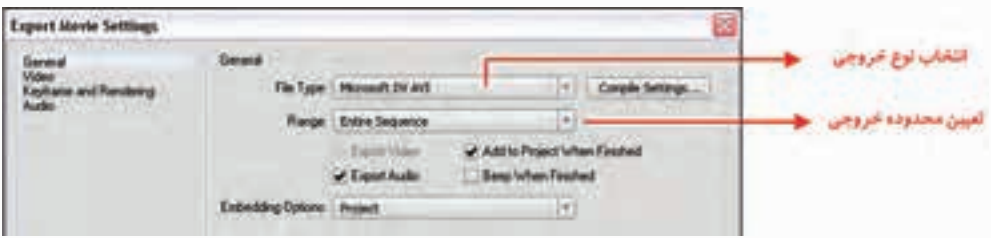

شکل ۵-۲۱- تنظیمات کلی خروجی فیلم

Tideo: تنظىمات

از آنجایی کــه در بخــش General نــوع فایل خروجی از بخــش File Type را مشــخص نمودید، لذا در بخــش Video نیز تنظیمات مربوط به نوع فایل انتخابی در اختیارتان قرار می گیرد. (شـــکل ۶–۲۱) همان طور كه در اين بخش مشــاهده مي كنيد، امكان تنظيم اندازه كادر (Frame Size) نرخ كادر (Frame Rate)، عمق رنگ (Depth) و كيفيت (Quality) قرار دارد؛ همچنين از بخش Pixel Aspect Ratio نيز مي توانيد نســبت تصویری مورد نظر را برای استاندارد پخش تلویزیونی انتخاب نمایید.

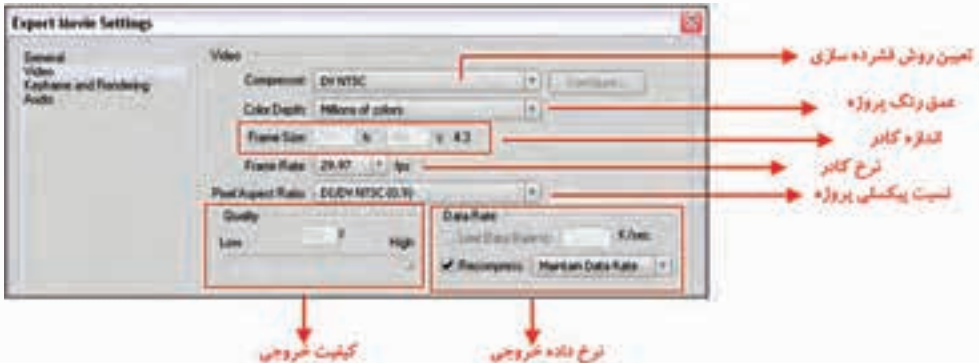

شكل ۶- ۲۱- تنظيمات video

## Rendering And Key frame تنظىمات

بــا انتخاب این گزینــه از پنجره ی Export Movie می توان تنظیمات مربــوط به عملیات Render پروژه را تعیین کرد. (شــکل ۷–۲۱) در این بخش تنها گزینهای که مهم اســت، تنظیم نوعField اســت که برای این منظور از بخش Fields، برای خروجی های DV از گزینهی Lower Field First، برای خروجی مانیتور گزینهی No Fields و همچنیــن بــرای بعضــی از ابزارهــا و دســتگاههای ســختافزاری دیگــر ازUpper Fields استفاده *می*شود.

**توانایی ایجاد و صدور یک پروژه**

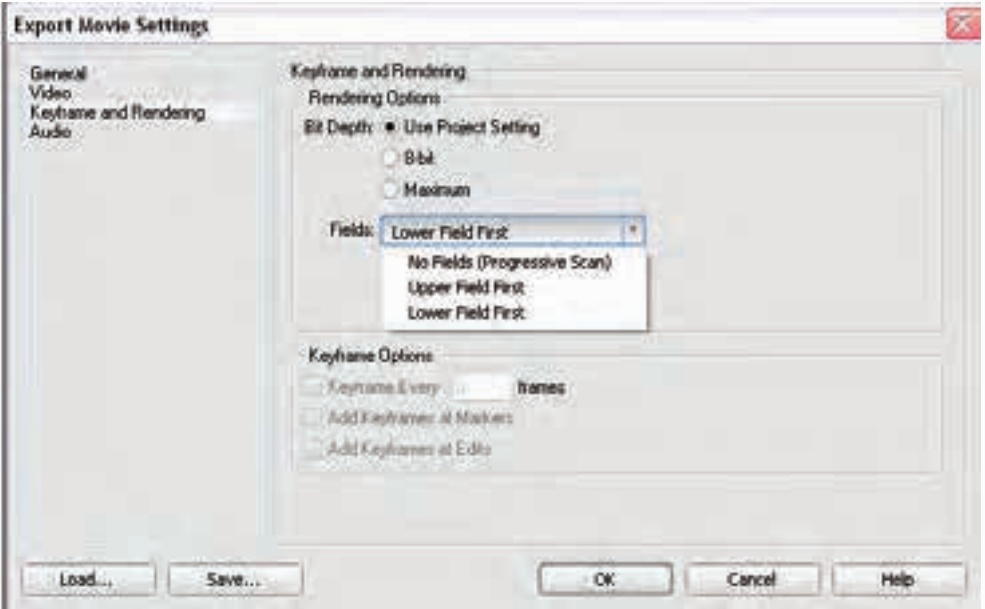

**شكل -21-7 تنظیمات ويديو در خروجی فیلم**

# **21-4 ایجاد خروجی با تصاویر ساکن )Frame Export)**

یکی از امکانات بسیار جالب Pro Premiere در ارسال خروجیها، تولید تصاویر ساکن با فرمتهای Bmp، Tiff ،Targa ،Gif، اسـت کـه میتوانید از آنها برای عملیاتی چون تهیـه عکسهای تبلیغاتی و همچنین تولید خروجی برای ارسال به وب استفاده نمایید.

# **مراحل انجام کار:**

- .1 CTI را به محل مورد نظر انتقال دهید.
- .2 دستور Frame/Export/File را اجرا کنید تا پنجرهي Frame Export باز شود. نام و محل ذخیرهي فایل را تعیین کنید؛ ضمن اینکه به این نکته نیز توجه داشته باشید که فرمت پیش فرض فایلایجاد شده Bmp باشد؛
- .3 قبل از ذخیرهي فایل چنانچه در پنجرهي Frame Export روی دکمهي Settingکلیک کنید، میتوانید در پنجرهی باز شده از بخش File Type یکی از فرمتهای Tiff ،Targa،Gif را انتخاب کنید. (شکل ۸–۲۱) و با زدن Ok به پنجرهي اولیه برگشته و فایل مورد نظر را با فرمت انتخاب شده ذخیره نمایید.

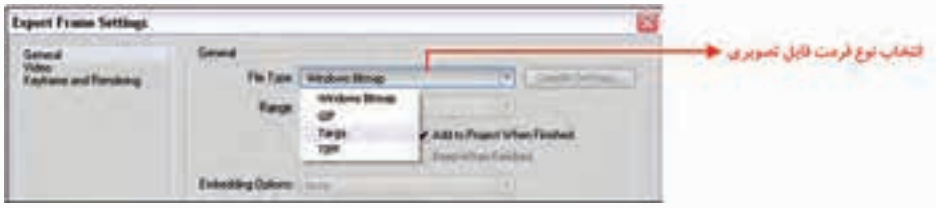

**شكل -21-8 تعيين نوع فايل تصويري**

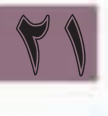

# **21-5 ایجاد خروجی صدا )Audio Export)**

Premiere Pro علاوه بر خروجیهای فیلم و تصویر این امکان را نیز فراهم نموده اســت که تنها صدای یــک کلیپ را به عنــوان خروجی|یجاد کرده تا بدین وســیله امکان ویرایش آن نیز توســط نرمافزارهایی مانند Audition Adobe وجود داش��ته باش��د؛ لذا برای این منظور و تولید یک خروجی صدا از پروژه مورد نظرتان، میتوانید مراحل زیر را انجام دهید.

- 1. سکانس مورد نظر خود را انتخاب کنید؛
- .2 دستور Audio/Export/File را اجرا کنید تا پنجرهي Audio Export باز شود؛
- .3 در پنجرهي باز شده میتوانید با فرمت پیش فرض Wav فایل را در مسیر دلخواه ذخیره نمایید؛
- .4 چنانچ��ه بخواهی��د با فرمتی غی��ر از Wav فایل را ذخی��ره نمایید روی دکم��هي Setting کلیک نمایید تا پنجره یتنظیمات خروجی صدا باز شــود و ســپس از بخش File Type یکی از انواع Microsoft Avi و Waveform Window را انتخاب کرده و با زدن Ok به پنجرهی اولیه برگردید و با فرمت انتخابی، فایل مورد نظر را ذخیره نمایید؛)شكل 21-9(
- •توجه داش��ته باش��ید که میتوانید از دس��تور Movie/Export/File نیز اس��تفاده نمایید با این شرط که در پنج��رهي تنظیمات، گزین��هي Video Export را از حالت انتخاب خارج کنید؛ در این حالت فقط Export Audio انجام خواهد شد.

| <b>Export Audio Settings</b> |                      |                                        |                                                           |                           |  |
|------------------------------|----------------------|----------------------------------------|-----------------------------------------------------------|---------------------------|--|
| Ħ                            | <b>Sward</b>         | The Type   Windows Wavehore            | 19   I Chevrolet contract.                                | العيين نوع قرمت صدا التحب |  |
|                              |                      | <b>Raye Deedle</b><br><b>HALLY</b>     |                                                           | <b>WAS IMPOUNDED.</b>     |  |
|                              |                      | <b>CONTRACTOR</b><br>Total Based Color | at Addis Paged When Finished<br><b>Sing When Finished</b> | 12. 그 아이가 나서 나서 모르겠어.     |  |
|                              | <b>Andrew Token:</b> |                                        |                                                           |                           |  |

**شكل -21-9پنجره تنظیمات کلی صدا**

ضمنا در پنجرهي Setting Audio Export و بخش Audio امکان تعیین فشردهس��ازی صدا، نرخ نمونه برداری، عمق صدا و تعداد کانالهای صوتی فراهم است.)شكل 21-10(

| <b>Export Audio Settings</b> |                          |                           |       |                          | 59                               |
|------------------------------|--------------------------|---------------------------|-------|--------------------------|----------------------------------|
|                              | Audo                     |                           |       |                          | : تعيين روش فشرده ستر <b>ي ج</b> |
| Ħ                            |                          | Congressor: Lincorpressed |       | ( * 21 kolomnist turmus) |                                  |
|                              | Sangle Fune   49000 Hz   |                           | 1 e 1 |                          | شوخ تموته بردارى الت             |
|                              | Sarah Turn 1668          |                           |       |                          | کیفیٹ صدا یا صدق بیٹی            |
|                              | Charystin Steven         |                           |       |                          | تعدا كقال هاي صدا <del>جا</del>  |
|                              | <b>Islament: LSecond</b> |                           | 1×)   |                          |                                  |

**شكل -21-10پنجره تنظیمات اختصاصی خروجی صدا**

# **21-6 ارسال خروجی روی نوار ویدیویی )Tape To Export)**

اگر چه امروزه خروجی های مختلفی چون VCDو DVD گوی سـبقت را از نوارهای ویدیویی ربودهاند، اما الزم است بدانید نوارهای ویدیویی هنوز هم یک انتخاب رایج و مرسوم به شمار میآیند و دارای طرفداران بسیار زیادی هســتند، به عنوان مثال، در پخشهای تلویزیونی هنوز هم یک از اصلی ترین خروجیها، استفاده از نوار است؛ برای این منظور، در این قسمت شما را با مراحل ارسال خروجی یک پروژه روی نوار آشنا میکنیم : .1 قبل از انجام عملیات ضبط روی نوار، ابتدا پروژهي خود را Render کنید؛) با زدن کلید ENTER)

- .2 دوربین یا وس��یلهي ضبط ویدیویی DV را به کامپیوتر متصل کنید و پس از روش��ن کردن، آن را در حالت Vcr یا Vtr فعال کنید؛
- .3 CTI را به نقطهي شروع ضبط در پروژه برده و دستورTape To Export/Export/File را اجرا نمایید؛ با این عمل، پنجرهی Tape To Export نمایش داده میشود که در این پنجره با انتخاب گزینهي Activate Device Recording عمال Pro Premiere کنترل ابزار ضبط DV را در دست میگیرد.
- •در صورتیکه میخواهید به صورت دستی عمل ضبط را انجام دهید، گزینهي فوق را غیر فعال کرده و پس از انتقال CTI به نقطهي شروع دکمه Record وسیله ضبط DV را بزنید ضمن اینکه دکمهي Play بخش Program پنجرهي Monitor را اجرا کنید؛
- .4 پس از اینکه با Control Device، کنترل ابزار ضبط DV به Premiere داده شد روی دکمهی Record کلیک کنید؛ در این حالت، پس از انجام عمل Recording پروژه روی نوار DV ضبط خواهد شد.
- •ب��رای ضب��ط آنالوگ از آنجاییک��ه Pro Premiere تنها ضب��ط DV را انجام میده��د، میتوانید یکی از روشهای زیر را دنبال کنید:
	- .1 پس از ضبط فیلم به صورت DV با یک ابزار ضبط آنالوگ آنرا به نوار ویدیویی VHS تبدیل کنید؛
		- .2 با استفاده از یک دوربین DV و اتصال آن به دوربین آنالوگ VHS عمل تبدیل را انجام دهید؛
			- .3 از کارت ویدیویی دارای خروجی آنالوگ VHS استفاده کنید.

# **21-7 نحوهي گرفتن خروجی با Notes Clip Adobe**

یکی از امکانات بسـیار جالبی که در نســخهی Cs3 به نرمافزار premiere pro در بخش Export اضافه شــده اســت، گزینهی Adobe Clip Notes میباشد. تصور کنید که شما یک تدوینگر هستید که سفارش یک تدوین را از یک کارگردان پذیرفتهاید و از راه دور با او در ارتباط هس��تید؛ برایاینکه بتوانید تدوین مورد نظر را مطابق با میل ســفارش دهنده آماده کنید premiere pro Cs3 این امکان را فراهم کرده اســت که تدوینگر، خروجی فیلم را به صورت یک فایل Pdf که حاوی فایل مورد نظر اس��ت، تهیه کند و س��پس با ارس��ال آن به فرد مورد نظر، او بتواند با مشــاهده خروجی در قســمتهایی که مد نظرش میباشــد، توضیحاتی را به صورت Comment به فیلم اضافه کند و با ارسال فایل توضیحات مجدد به تدوینگر وی بتواند توضیحات را به داخل پروژهي Import کرده و تغییرات مد نظر مشتری را روی آن اعمال نماید؛ در این قسمت به بررسی این امکان بسیار کاربردی خواهیم پرداخت.

برای این منظور، ســکانس مورد نظر را انتخاب کرده و ســپس به منوی File و زیر منوی Export رفته و دستور Adobe Clip Notes را اجرا کنید؛ در این حالت پنجرهي مربوط به این دستور باز خواهد شـد. (شـكل ١١-٢١)

وزارت فرهنگ و ارشاد اسلامی میکس رایانهای کد استاندارد، ۱۵/۵/-۸۷ ف.هـ

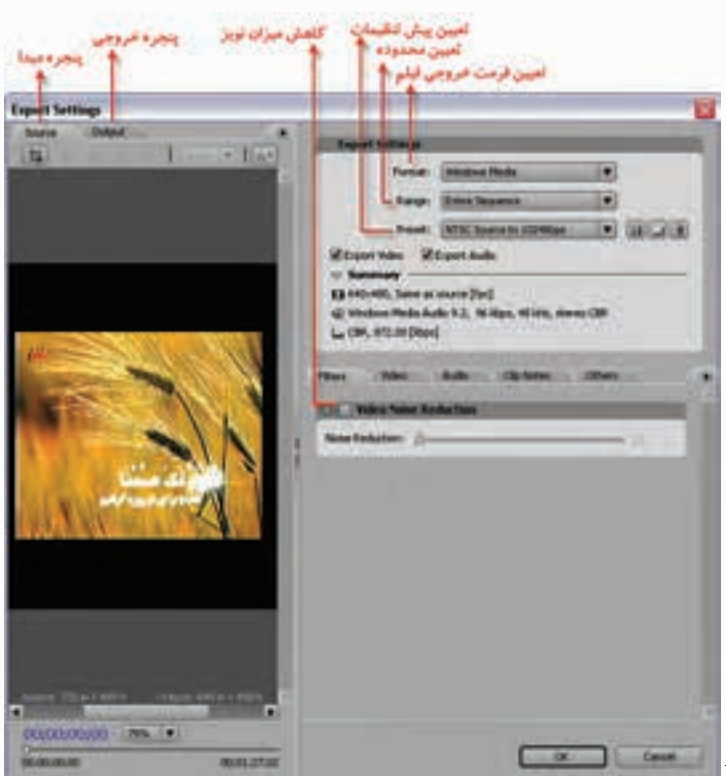

شکل ۱۱-۲۱- نحوهی گرفتن خروجي با Adobe Clip Notes

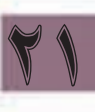

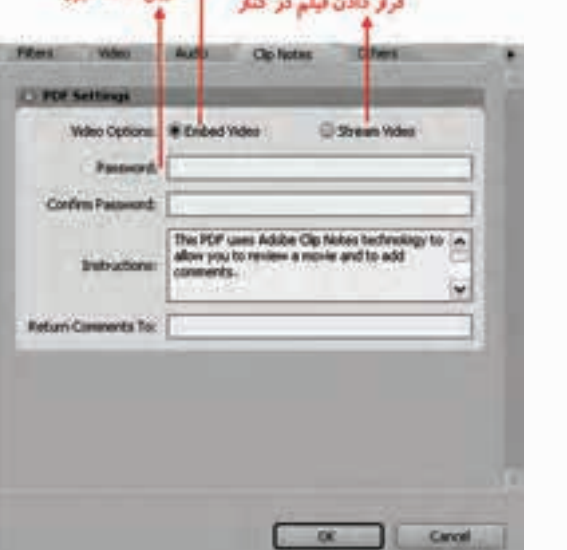

قرار دادن فبليو در داخل أأأ العيبن كلمه عبد

> یــس از اینکه تنظیمات مــورد نظر را در بخش Export Setting انجـام داديــد، با کلیک <sub>د</sub>وی گزینهی Clip Notes می توانید تنظيمــات مربوط بــه اين خروجي، شــامل قــرار دادن فيلم در داخل فايــل pdf يا قرار دادن فیلـــم در کنار فایل pdf را تعیین کنید؛ همچنیـن می توانید از بخـش password نیز یک کلمــهی عبور بــرای خروجی مورد نظرایجاد کنید. (شکل ۱۲–۲۱)

شكل ١٢-٢١- تنظيماتAdobe Clip Notes

**توانایی ایجاد و صدور یک پروژه**

21

بــا زدن دکمــهي Ok پس از تعیین نام فایل و مســیر ذخیرهي آن، عملیــات rendering صورت گرفته و یک خروجی Pdfایجاد میش��ود. در ادامه، کارگردان یا فرد مورد نظر با باز کردن فایل Pdf در محیط نرمافزار Reader Adobe قادر خواهد بود که فیلم را مشاهده کند. )شكل 21-13(

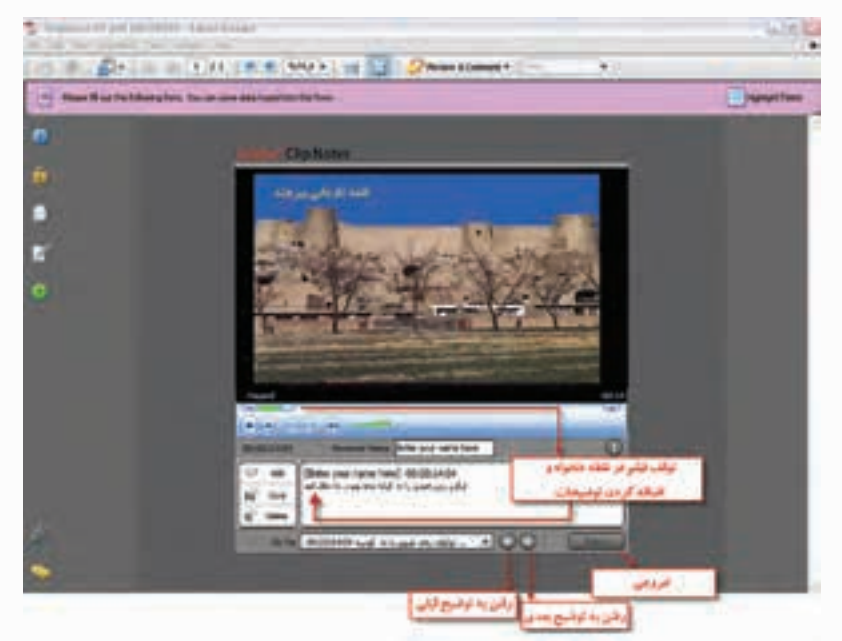

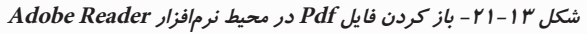

در ایــن حالــت، کارگردان می تواند با توقف فیلم در نقاط دلخــواه، توضیحات لازم به منظور ویرایش مجدد کلیپها را از سوی تدوینگر را فراهم نماید. در پایان الزم است که کارگردان با زدن دکمهي Export یک فایل XFDF تهیه کند و مجددا آن را برای تدوینگر ارسال کند. )شكل 21-14(

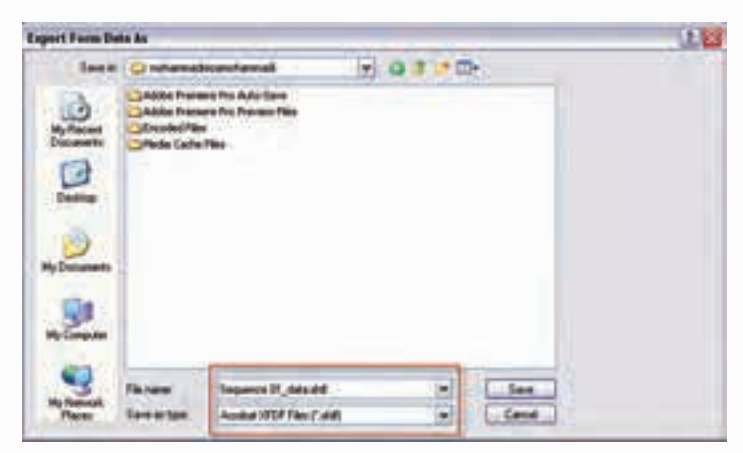

 **شکل 21-14 ایجاد خروجی XFDF**

تدوینگر با دریافت فایل مورد نظر، پروژه و سکانس مورد نظر را باز کرده و سپس از منوی file با استفاده از گزینهي Import Comment Notes Clip فایل XFDF را به داخل پروژه وارد نم��وده که در این حالت، توضیحات مورد نظر کارگردان با مارکر یا نشانههایی به پروژه اضافه میشود.

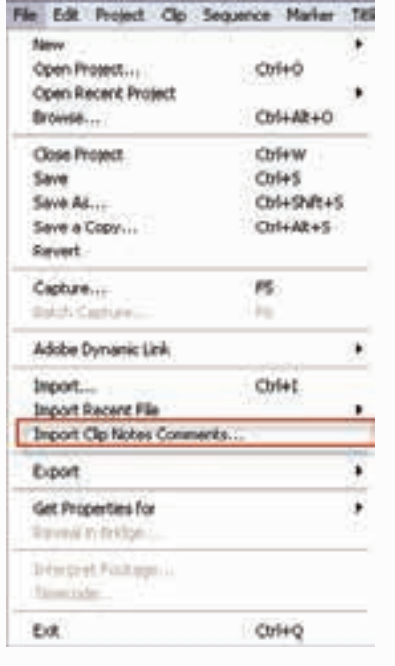

**شکل -21-15 باز کردن فایل XFDF داخل پروژه**

تدوینگر میتواند با دابل کلیک روی نشانگرها این توضیحات را مشاهده کرده و سپس روی پروژه، تغییرات مد نظر کارگردان را اعمال کند.)شکل21-16(

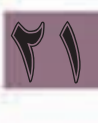

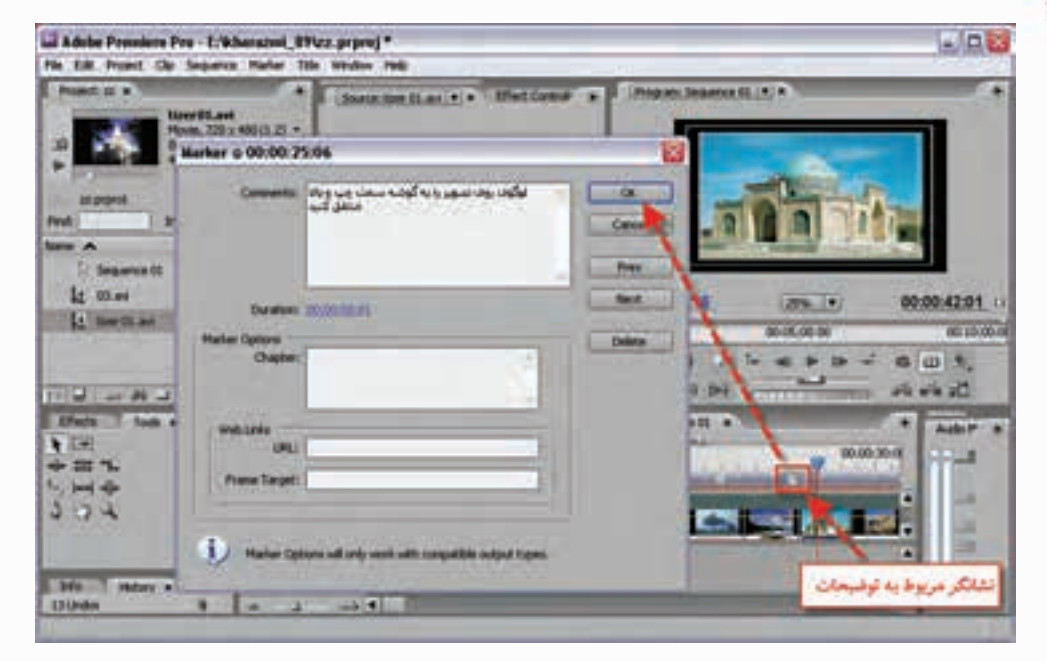

**شکل -21-16 مارکرها و توضیحات اضافه شده به پروژه**

## Adobe Media Encoder ↓ آشنایی با Adobe Media

یکی از بخش های جدیدی که Premiere Pro درایجاد خروجی های مختلف از آن استفاده می کند، نرمافزار قدرتمند Adobe Media Encoder است كه با استفاده از آن مى توان پروژههاى Premiere Pro را به تعدادى از فرمتحياي راسج از حملــهReal Media ،Window Media ،Adobe flash video ،H264 ،Mpeg و Ouick Time Streaming تىدىل كاد.

در نســخهی حدید این نرمافزار که در نســخهی Cs3 اضافه شــده اســت، امکانات حدیــدی حون فرمت فایل هــای Flash و فرمتهــای مورد اســتفاده در موبایل نیز ایجاد می شــود. در این قســمت به بررســی این نرمافزار و خروجی های مختلف آن می پردازیم. برای این منظور با اجرای دستور File/Export/Adobe Media Encoder پنجره ی تنظیمات آن باز میشــود که از بخش Format میتوان نوع و فرمت فایل مورد نظر و از قســمت Range نيــز محدودهي مورد نظر براي|يجاد خروجي، و از بخــش Preset نيز مي¤وان پيش تنظيمات مربوط به هر یک از فرمتهای انتخابی را مورد اســتفاده قرار داد. در ادامه، شـــما را با تعدادی از این خروجیها آشنا خواهیم کرد. (شکل ۱۷–۲۱)

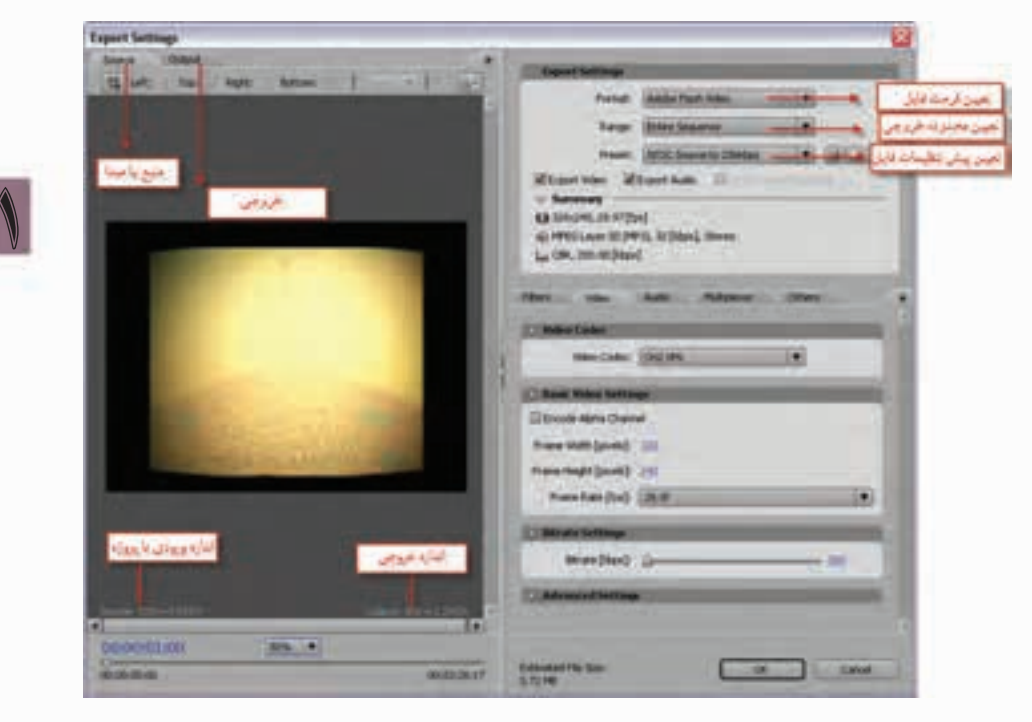

شکل ۱۷-۲۱- تنظیمات مربوط به Clip Notes در برنامه Adobe Encoder

همان طور که در این پنجره مشــاهده می کنید، علاوه بر بخش Export setting در قســمت پایینی پنجره نیــز گزینههایی ماننــد Multiplexer،Audio،Video ،Filter و others وجــود دارد که از این گزینهها برای تنظیمات اختصاصی هریک از فرمتهای خروجی استفاده می شود. یکی از مواردی که در خروجی ها و تولید آنها در نسخه ی cs3 اضافه شده است، تنظیم خروجی های مختلف

بــرای قرارگیری روی وب می باشــد. بهطور کلــی در premiere pro cs3 از دو روش متفاوت به منظور تولید خروجیهای مبتنی بر وب استفاده میشود که عبارتند از:

- •video downloadable Progressive: در ای��ن روش قب��ل از اینکه فیلم مورد نظر از وب Download کامل شود، پخش می شود. نرمافزارهای پخش کنندهای مانند ,QuickTime Windows Media Player Player Real م��دت زم��ان Download فیلم را محاس��به میکنند؛ و ش��روع به پخش قس��متی از فیلم Download شده کرده بدون اینکه پخش فیلم مورد نظر متوقف شود.
- •video Streaming: از این روش بیش��تر برای انتش��ار روی وب یا ش��بکه استفاده میشود؛ با این تفاوت که در این روش، نرخ بیتی و کیفیت ویدیو جریانی (Video Streaming) وابســته به پهنای باند شــبکه و مودم تعیین میشود؛ به عنوان مثال، زمانی از نرخ بیتی باال استفاده میشود که مطمئن باشیم کاربران وب از خطوط پرسرعتی مانند DSL یا مودم کابلی استفاده میکنند. فرمت فایل نرمافزارهایی مانند ,Video Flash Adobe RealMedia ,Media Windows ,QuickTime از تکنولوژی Streaming استفاده میکند.

# **21-9 ایجاد خروجیهای Mpeg**

همان طور که می دانید، خروجی Mpeg-1 ترکیبی از کدگذاری و فشــرده ســازی های صدا و تصویر اســت که بهطور معمول برای video cd استفاده می شود؛ چرا که کیفیت و سرعت انتقال دادهی آن، برابر با نوارهای VHS قدیمی است. نرخ انتقال این فرمت ویدیویی 1/5 مگا بیت در ثانیه میباشد.

ان��دازه فری��م این خروجی 240 × 352 و نرخ کادر 29/97 فریم در ثانیه یا 288 × 352 و نرخ کادر25 فریم در ثانیه میتواند تعیین شود. از معایب بزرگ این فرمت، قابلیت فشرده سازی کم آن است.

حال که با ویژگیهای این فرمت وکاربرد آن آشنا شدید، یکی از فرمتهای -1Mpeg یا Vcd -1Mpeg را انتخاب کرده و پس از تعیین range و پیش تنظیمات مورد نظر از بخش پایینی صفحه، اقدام به تعیین تنظیمات اختصاصی فرمت مورد نظر نمایید. این تنظیمات شامل موارد زیر هستند:

- •**Filter**: با استفاده از این گزینهی و فعال کردن گزینه reduction noise Video میتوان نویز یا اختالل ویدیویی ایجاد شده در خروجی را به میزان قابل توجهی کاهش داد؛
- البته در تعیین مقدار این فیلتر توجه داشــته باشــید در صورتیکه مقدار آن را بیش از حد افزایش دهید، خروجی نهایی، تار، کمرنگ و بی حال خواهد شد؛
- •**Video**: با اس��تفاده از این گزینه، امکان تعیین استاندارد پخش رنگ، تعیین اندازه فریم، تعیین و تغییر نرخ فریم (frame Rate)، نسبت پیکسلی(pixel Aspect Ratio) و نرخ بیتی فراهم شده است.
- •**Audio**: همانطورکه از نام آن پیداست، امکان تغییر نرخ بیتی، تعیین تعداد کانالهای خروجی و همچنین کدک یا رمزگذار صوتی نیز فراهم میشود؛
- •**Multiplexer**: از ای��ن گزین��ه، برای تعیین نح��وهی توزیع نرخ داده یا حجم فیل��م و صدا در طول ویدیو استفاده میشود؛ در حقیقت با این گزینه، نرخ انتقال و سرعت ویدیو دارای محدودیتهایی میشود؛
- •**Other**: همانطور که گفتیم، یکی از امکانات فراهم ش��ده در نس��خهی 3Cs، امکان نشر خروجیها روی وب اس��ت؛ بدین لحاظ با اس��تفاده از این گزینه میتوان یک سرور Ftp را برای فرستادن یا Upload فیلم ویدیویی نهایی تعیین کرد.

بــا تنظیــم هریک از موارد فوق، حجم فیلم مورد نظر تغییر خواهد کرد که شـــما می توانید از پایین پنجرهی Encoder media میزان حجم نهایی فیلم را در حین انجام تنظیمات مشاهده کنید.

### توانایی ایجاد و صدور یک پروژه

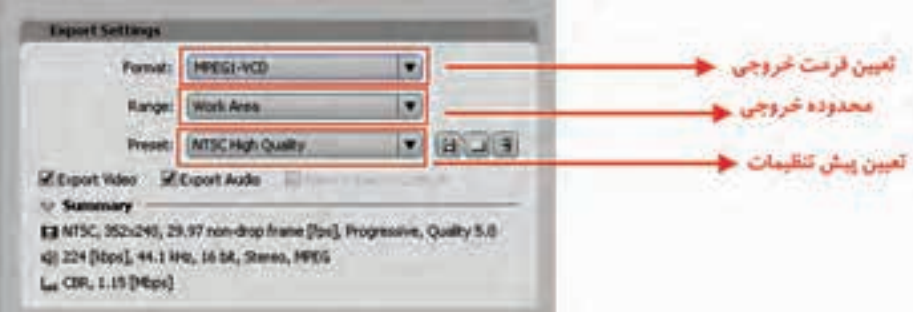

شکل ۱۸-۲۱-تنظیمات پنجرهی خروجی Mpeg-1

در پایان این بخش، چنانچه می خواهید یک VCD استاندارد به منظور یخش خانگی ایجاد کنید، از گزینه ی Mpeg1-VCD اســتفاده کنید. با زدن دکمهی ok و تعیین نام و مســیر ذخیره فایل، مشــاهده خواهید کرد که عملیات تولید خروجی مورد نظر انجام می گیرد.

Mpeg-2: اسـتاندارد پیشرفته تر Mpeg-1 است. 2-Mpeg استفاده گستردهای در تلویزیون های دیجیتال كابلي، آنتني يا ماهوارهاي دارد؛ همچنين فرمت اصلي فيلمهاي DVD نيز هست؛ضمنا 2-Mpeg توانايي الحاق متن یا برنامههای راهنما برای یخش کننده را همراه با صوت و تصویر دارد. اطلاعات صوتی2-Mpeg مشــابه با 1-Mpeg می باشد؛ با این تفاوت که به دو کانال استریو محدود نمی باشد و می تواند صوت را به صورت دالبی ذخیرہ کند.

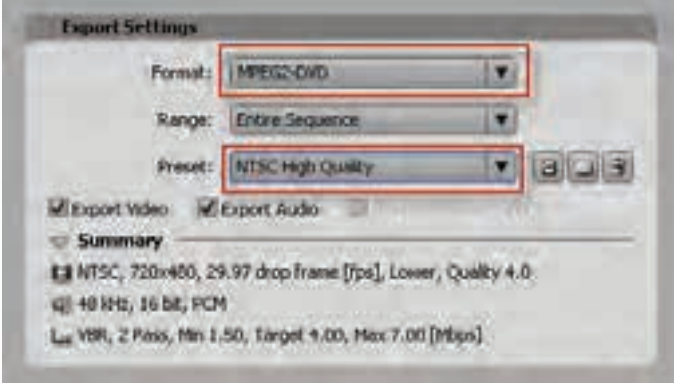

شكل 14-٢١-تنظيمات خروجي Mpeg2

البته توجه داشــته باشــيد كه ساخت فرمت DVD مي تواند به دو صورت DVD معمولي يا Blue ray تهيه شود که شما میتوانید برای این منظور در بخش format قالب مورد نظر را انتخاب کنید.

**ســوال:** چــه تفاوتــي بيــن CD معمولــي و DVD وجــود دارد و DVD نــوع Blue ray داراي چــه ویژ گے ,ھاپے ,است؟

Mpeg-4: این اسـتاندارد در ســال ۱۹۹۸ میلادی معرفی شــد و کاربرد بســیاری در وب، CD، تلفن های تصویــری و پخــش تلویزیونی پیدا کرد. 4-Mpeg ترکیبی از اســتانداردهای 1-Mpeg و Mpeg-2 میباشــد.

|                                                                                                    | <b>H.264</b>                           |  |  |  |
|----------------------------------------------------------------------------------------------------|----------------------------------------|--|--|--|
|                                                                                                    | <b>Entra Sequence</b>                  |  |  |  |
|                                                                                                    | 2009 202 < 200, 150ps                  |  |  |  |
|                                                                                                    | Coport Audio di Cipes in Dence Caribal |  |  |  |
| Saurentnery<br>EX NTSC, Wolden, 15 Doll, Progressive<br>ALL AAK, 32 Done, 22.05 M tt. 5th ext.<br>L. VIII, 1 Pain, Target S.DI, Har D.64 (Hbps) |                                        |  |  |  |

**شکل-21-20 تنظیمات فرمت .264H**

بهدلیل شیگرا بودن این استاندارد، میتوان تعیین کے د که فایل ما دارای کدام قابلیتهاسـت؛. بنابر ایس تمامی فایل های 4-Mpeg یکسان و تحت یک استاندارد نیستند. از دیگر مزایای 4-Mpeg این اســت که می تواند رابطــهای دو جانبه با کاربر برقــرار کند؛ این مزیت، کاربرد بســیاری در وب و شبکهها دارد.

در این میـان فرمت H.264 که بـرای انواع نمایش��گرهای Hd و تلفنه��ای موبایل تصویری

21

طراحی شــده اســت، یک فرمت مبتنی بر 4-Mpeg میباشد که شـــما می توانید از آن برای دستگاههای فوق، خروجیهای مورد نظر خود را انتخاب کنید. با انتخاب این قالب از بخش format و سپس انتخاب یک preset مانند 288\*352 gp3 و پس از آن با زدن دکمهي ok، خروجی مورد نظر را ایجاد کنید.

**نکته:** توجه داشته باشید که در بخش Setting Export گزینهي Central Device In Open انتخاب شده باشد.

با اتمام عملیات Rendering و تولید فایل مورد نظر و با توجه به اینکه گزینهی Central Device In Open را فعال کردهاید، مشاهده خواهید کرد که فایل مورد نظر در نرمافزار جانبی Central Device Adobe باز خواهد ش��د. این نرمافزار، در هنگام نصب 3Cs pro Premiere به همراه آن روی سیس��تم نصب میشود. وظیفه اصلی این نرمافزار شبیه سازی، دستگاههای سیاری مانند موبایل است که میتوان در این دستگاه شبیه سازی شده پیش نمایش خروجی تولید شده برای دستگاه مورد نظر را مشاهده کرد.)شکل 21-21(

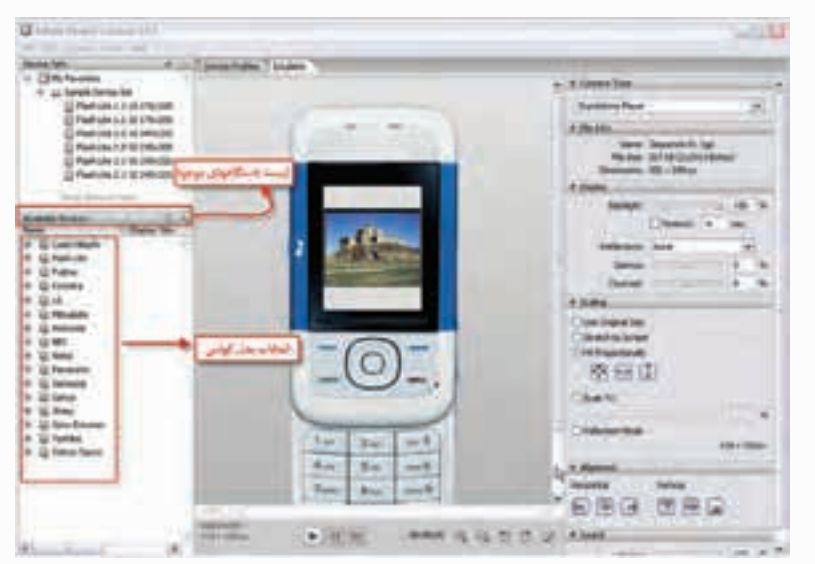

**شکل -21-21 پنجرهی نرمافزار جانبی Central Device Adobe**

همانطور که در پنجرهی فوق مشاهده میکنید، در بخش سمت چپ پنجره، لیست دستگاههای موجود، و در بخش پایینی این پنجره، میتوان از میان مدلهای موجود، نوع دستگاه مورد نظر را انتخاب کرد.

## **21-10 نحوهی تولید Video Flash Adobe**

یکی از فرمتهای جدیدی اس��ت که در نسخه 3Cs اضافه ش��ده است و امکان ارتباط بین نرمافزار Flash و نرمافزار pro Premiere را با خروجی مناسب فراهم میکند. خروجی نهایی حاصل از انتخاب این گزینه، یک فایل Flv خواهد بود که در سیستمهایی که روی آنها نرمافزار player Flash نصب شده است، قابل استفادهاست.

ب��رای این منظ��ور، از بخش Format گزینه video flash Adobe را انتخاب کرده و س��پس از قس��مت Preset نیز یکی از گزینههای موجود را انتخاب میکنیم؛ به عنوان مثال، ما در این قسمت، preset نوع NTSC kbps 128 را انتخاب میکنیم و سپس تنظیمات اختصاصی مربوط به این فرمت را از قسمت پایین صفحه انجام میدهیم که در قسمتهای قبل در این مورد صحبت کردیم.

# **21-11 ارسال خروجی روی DVD**

یکی از امکانات Premiere Pro قابلیت نوشـتن مستقیم خروجی پروژه روی DVD است. اگر چه DVD ایجاد ش��ده دکمه و منو ندارد، اما قابلیت نمایش توس��ط یک Player DVD را داشته و با استفاده از کنترل راه دور نیز میتوان روی آن به انجام عملیات پرداخت. توجه داشته باشید که برای اضافه کردن منو و دکمه، نیاز به نرمافزار DVD Encore میباشد که در ادامه به این نرمافزار و قابلیتهای آن خواهیم پرداخت. ما در زیر شما را با نحوهی تولید یک DVD و تبدیل یک ویدیو به این فرمت آشنا خواهیم کرد.

برای ارسال یک ویدیو به DVD کافی است مراحل زیر را انجام دهید:

- 1. سکانس مورد نظر خود را انتخاب کنید؛
- .2 دس��تور Encore To Export/Export/File را اجرا کنید. در پنجرهی باز ش��ده در بخش Name Disc نامــی برای پــروژه انتخاب نمایید؛ ضمن|ینکه در این پنجره می توان نــوع DVD،تعداد کپی ها، محدودهی خروجی و تنظیمات مربوط به فرمت فایل را انجام داد. )شكل 21-22(

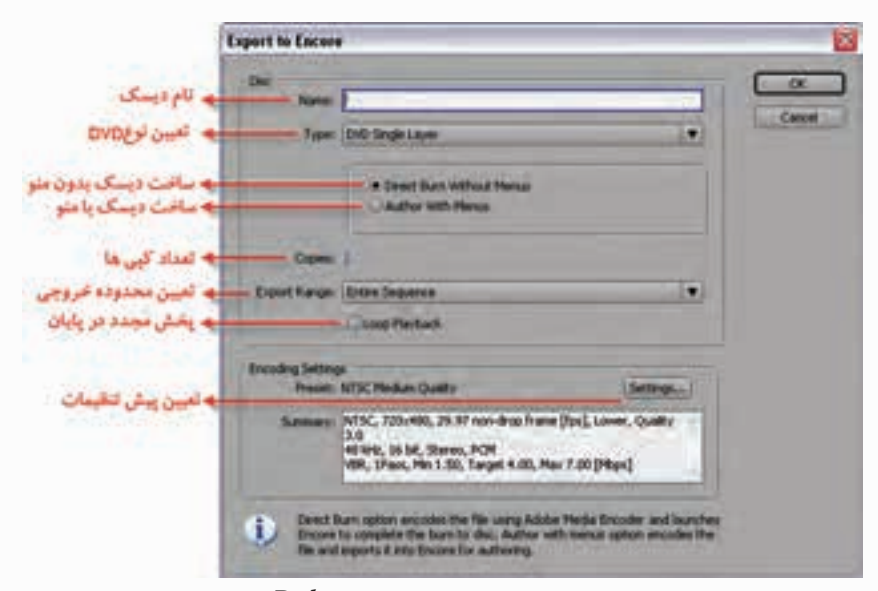

**شكل -21-22 تنظیمات کلی خروجی Dvd**

.3 س��رانجام، با زدن دکمه Ok، نام و مس��یر ذخیره فایل را تعیین کرده و س��پس عملیات Rendering انجام میگی��رد. در پایان، پ��روژه مورد نظر در محیط DVD Encore باز ش��ده و ش��ما میتوانید از منوی File گزینــهی Build را اجــرا کرده ســیس در پنجرهی مورد نظر، پس از انجام تنظیمــات با کلیک روی دکمه Build، در صورتی که یک DVD خالی را در داخل درایو قرار داده باش��ید، یک DVD از پروژه مورد نظر ایجاد خواهد شد. )شکل 12-32(

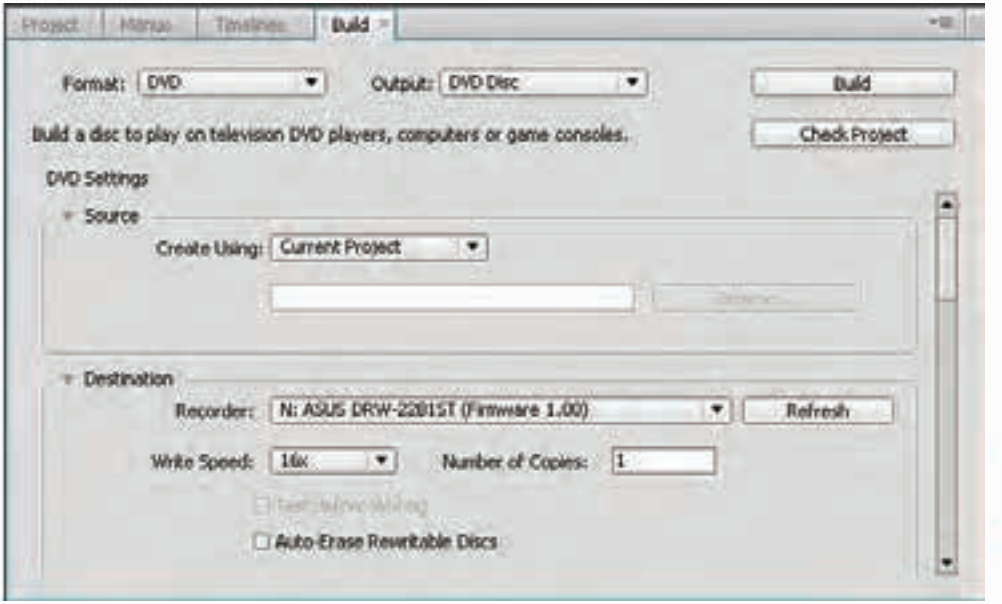

**شکل-21-23 ذخیره فایل خروجی روی DVD**

**نکته:** چنانچه در هنگام باز شدن Encore فایلایجاد شده به Timeline برنامه اضافه نشده است، الزم است که از منوی file و زیر منوی As Import گزینهی Timeline را انتخاب کنید و س��پس در پنجرهی باز شده نام فایلایجاد شده با فرمت v2M را open نمایید؛ با این عمل، فایل مورد نظر به Timeline اضافه میشود و پس از آن، امکان Build یا ساخت DVD مورد نظر فراهم خواهد شد.

## **نحوهی ساخت یک DVD با منو**

21

در قس��مت قبل با نحوهی س��اخت یک DVD خود پخش و Write آن روی DVD با استفاده از نرمافزار Encore آش��نا ش��دید. ما در این قسمت، شما را با یکی از قابلیتهای بسیار کاربردی نرمافزار DVD Encore در ســاخت دیسکـهایی با منوهای تعاملی آشــنا خواهیم کرد؛ بهطوری که این منوها به کاربران خود این امکان را میدهنــد که از میان چند فیلم موجــود در DVD فیلم مورد نظر خود را انتخاب کرده و پخش کند یااینکه با زیر منوهای انتخاب صحنه، امکان انتخاب و پخش صحنه مورد نظر را در فیلم داشــته باشــد. در این قسمت، با این قابلیتها و نحوهی ســاخت آنها در نرمافزار Encore و همچنین ارتباط آن با premiere و photoshop آشنا خواهید شد.

#### **مرحلهی اول: تنظیم مارکرها در premiere**

برایاینکه در یک پروژه، امکان انتقال به صحنههای مختلف وجود داشــته باشــد، اولین گام، نشانه گذاری صحنههــا و بخش هــای مختلف یک خط تدویــن یا فیلم در Timeline نرمافزار premiere اســت، برای این منظور، کافی است که در خط تدوین پروژه خود از مارکرهای نوع Chapter که دارای شکلی شبیه CD هستند، اس��تفاده کنید؛ برای این منظور CTI را به محل دلخواه برده و س��پس با استفاده از منوی Marker گزینه Set Marker Chapter Encore را اجرا کرده یا ازایکن آن در پنجرهی Timeline استفاده کنید، پس از Export پروژه به نرمافزار Encore این مارکرها قابل شناسایی در این نرمافزار خواهند بود.

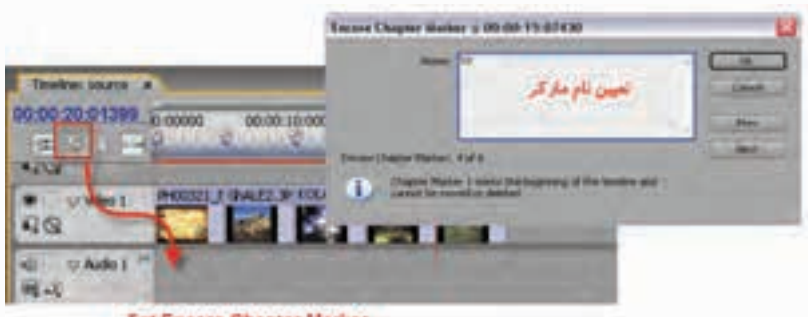

**Set Encore Chapter Marker** 

#### **شکل-21-24 تنظیم مارکرها**

### **مرحلهی دوم: ساخت منو در نرمافزار photoshop**

از آنجایی که منوی دیســکـها شامل بخشهای متعددی مانند زمینه(background)، دکمه و بخشهای highlight یا همان Rollover اســت، در این قســمت، با ساخت گرافیکی منو در Photoshop آشنا می شوید؛ بهطوریکه بتوان از این منو در Encore استفاده کرد. برای این منظور، قبل از هر کاری الزم است که با فرمت منوها در Encore آشنا باشید؛ به دلیل اینکه اگر این فرمت را رعایت نکنید، منوی ساخته شده در Encore قابل استفاده نخواهد بود.

بهطور کلی منوهای DVD در Encore اگر چه از فرمت Psd فتوشاپ استفاده میکنند، اما در ساخت آنها الزم است از قوانین زیر تبعیت کنید:

- •)+(: استفاده از این عالمت در کنار نام پوشه )Set )به مفهوم دکمه است؛
- •)1=( یا )2=( یا)3=(: این عالمت در کنار نام الیه باعث هماهنگی رنگ Highlight در منوها میشود؛
	- •)%(: از این عالمت به عنوان placeholder یا جانگهدار تصویر یا انیمیشن استفاده میشود.

با این توضیح، منویی متشکل از یک Background به همراه چند دکمه مطابق شکل)21-25(ایجاد کنید؛ ضمنا هر یک از پوشههای دکمه شامل یک الیهی متن به عنوان برچسب دکمه، یک الیه highlight به عنوان رنگ انتخاب منو و یک الیه نیز به عنوان شکل دکمه است.

پس از پایان کار، منوی ساخته شده را به فرمت psd ذخیره کنید.

**نکته:** در نرمافزار Encore میتوان از بخش Library از منوهای ساخته شده نرمافزار استفاده کرد؛ ضمناینکه این منوها قابلیت ویرایش در نرمافزار فتوشاپ را نیز دارند.

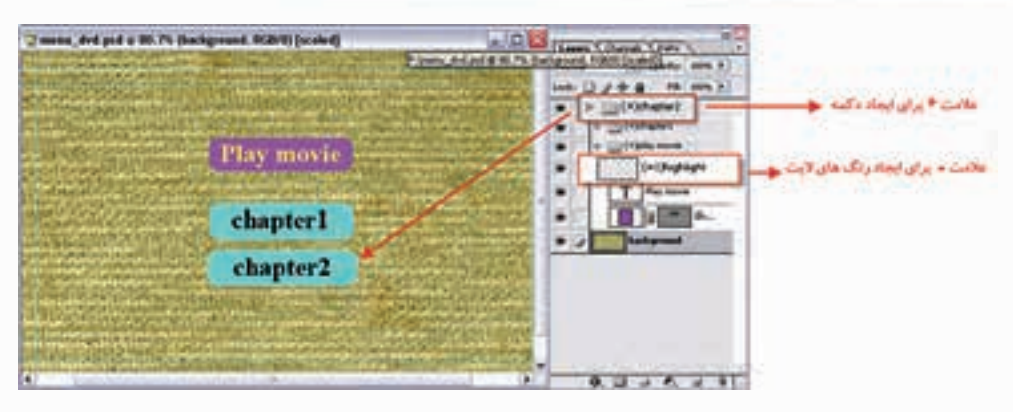

**شکل 25 -21- ساخت منوی DVD در فتوشاپ**

**مرحله سوم: ارتباط یا لینک گزینهها در Encore**

بوای ایسن منظور، بـه نرمافـزار Encore رفته و یک پـروژه جدید بـاز میکنیم و سـپس مراحل زیر را انجام مے ردھیم:

 • در پنجرهی project برنامه با کلیک راس��ت و اجرای گزینهی As Import از زیر منوی باز شده گزینهی menu را اجرا کرده و فایل گرافیکی منو را که در فتوشاپ ایجاد کردهاید، به داخل برنامهی Encore وارد کنید؛ ضمناینکه از همین زیر منو، بار دیگر دستور timeline را اجرا کرده و فایلایجاد شده در premiere را که دارای پسـوند M2v اسـت، به برنامه وارد کنید؛ در این حالت، پنجرهی timeline برنامهی Encore فایلایجاد شده در premiere را نمایش میدهد.

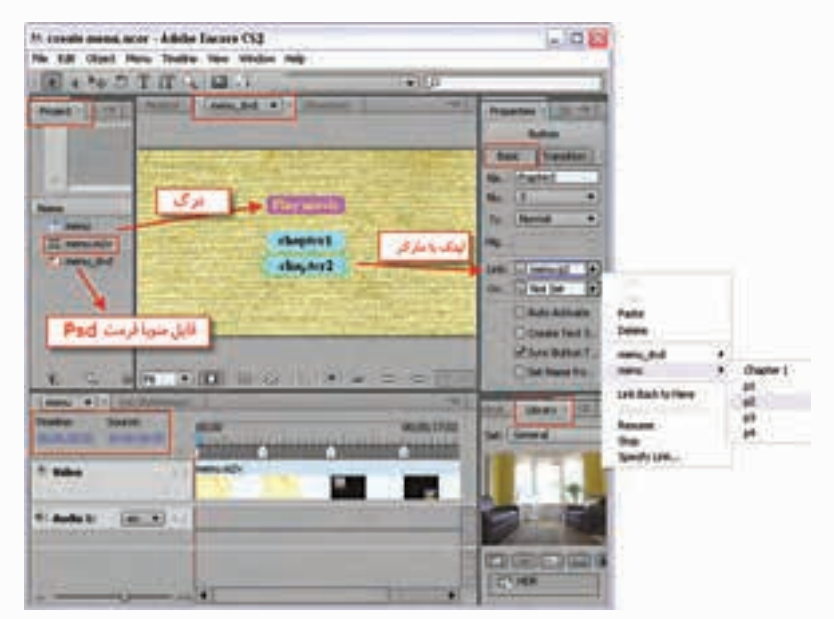

**شکل-21-26 تنظیمات پنجرهی Encore**

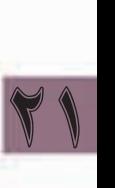

- •روی نام منو در پنجرهی project دابل کلیک کنید تا در پنجرهی ویرایش، منو باز ش��ود و س��پس روی نام فایل فیلمی که در پنجرهی project قرار دارد یا روی نام Timeline آن کلیک کرده و س��پس آنرا روی دکمه Movie play درگ کنید تا بین دکمه و فیلم مورد نظر ارتباط برقرار شود؛ ) شکل21-26(
- •برای ارتباط دکمههای 1chapter و 2Chapter کافی اس��ت که دکمه مورد نظر را انتخاب کرده و س��پس از پنج��رهی Basic و از بخ��ش Link و زیر گزینه Menu نام یکی از مارکرهای نوع Chapter را انتخاب کنید. حال اگر در صفحه منو کلیک راسـت کرده و گزینهی preview From Here را اجراکنید، می توانید منوی ساخته شده را تست نمایید.

#### **Learn In English**

-------------------------------

MPEG is the name of a family of file formats specified by the ISO/IEC Moving Picture Experts Group. MPEG formats include several compression methods. It requires significant processing power and time to generate these keyframe-based file formats from other video formats.

#### $MPEG-1$

21

Generally used for the Internet and CD-ROM, providing picture quality comparable with VHS quality at quarter-screen frame size.

#### $MPEG-2$

Delivers higher quality video than MPEG-1. A specific form of MPEG-2 was chosen as the standard for compressing video for DVD video. This is called DVD-compliant MPEG-2. MPEG-2 compression is also used in HDV, and supported in the HD-DVD, and Blu-ray formats.

#### $MPEG-4$

Includes many of the features of MPEG-1 and MPEG-2, and adds support for interactivity. It offers better compression and reduces file size while maintaining the same perceptual quality level as MPEG-2. MPEG-4 part 10 (H.264, AVC) is the supported by the Blu-ray and HD-DVD formats

-----------------------------

### **خالصه مطالب:**

21

- •ازدستور Manager project برای مدیریت و سازماندهی فایلهای موجود در یک پروژه استفاده میشود.
	- •با اجرای دستور Manager Project پنجرهای باز میشود که از دو بخش اصلی تشکیل شده است:
- o Project Trimmed New Create : ایج��اد پوش��های خالصه ش��ده فقط با فایل مورد اس��تفاده در پروژه
	- o Location New to copy and file Collect : کپی تمامی فایلهای پروژه در یک پوشه مستقل
- •در Premiere با اس��تفاده از منوی File و زیر منوی Export میتوان عالوه بر فایلهای ویدیویی پایه، سایر فرمتهای مورد نظر برای خروجیها مانند تصاویر ساکن و صدا را نیز ایجاد کرد
- •از دستور Frame/Export/File برای تولید تصاویر ساکن با فرمتهای Bmp، Gif، Targa، Tiff استفاده مے ,شود.
	- •در Pro Premiere از دستور Audio/Export/File برای تولید خروجیهای صوتی استفاده میشود.
- در پخش های تلویزیونی هنوز هم یک از اصلی ترین خروجی ها، اســتفاده از نوار میباشــد برای این منظور میتوانید از دستور Tape To Export/Export/File استفاده کنید.
- •یکی از بخشهای کاربردی که در نسخه 3Cs به نرم افزار Pro Premiere در بخش Export اضافه شده است گزینه Notes Clip Adobe میباشد. که تدوینگر میتواند خروجی فیلم را به صورت یک فایل Pdf که حاوی فایل مورد نظر است تولید میکند.
- •در Pro Premiere با استفاده از خروجیهای Encoder Media Adobe میتوان پروژههای Premiere Pro را به تعدادی از فرمتهای رایج از جمله Mpeg، 264H، video flash Adobe ، Media Window، Media Real و Streaming Time Quick تبدیل کرد.
- همانطور که می دانید خروجی Mpeg-1 برای video cd استفاده شده و اندازه فریم این خروجی ٣٤٠ \* ٢٥٢ و نرخ کادر 29/97 فریم در ثانیه یا 288 \* 352 و نرخ کادر 25 فریم در ثانیه معموال تعیین میگردد.
- •-2Mpeg فرمت اصلی فیلمهای DVD است که توانایی الحاق متن یا برنامههای راهنما برای پخش کننده را همراه صوت و تصویر دارد.
- •-4Mpeg فرمت کاربردی برای وب، CD، تلفنهای تصویری و پخش تلویزیونی است. و از فرمت .264H آن برای انواع نمایشگرهای Hd و تلفنهای موبایل تصویری طراحی شده استفاده میشود.
- •Video Flash Adobe یکی از فرمتهای جدیدی اس��ت که در نس��خه 3Cs اضافه شده و خروجی نهایی حاصــل از انتخــاب ایــن گزینه یک فایــل Flv خواهد بود که در سیســتمهایی که بر روی آنهــا نرم افزار player Flash نصب میباشد قابل استفاده است.
- •یکی از امکانات نرم افزار Premiere قابلیت نوش��تن مس��تقیم خروجی پروژه بر روی Dvd اس��ت. اگر چه Dvd ایجاد ش��ده دکمه و منو ندارد اما قابلیت نمایش توس��ط یک Player Dvd را داش��ته و با استفاده از کنترل راه دور نیز میتوان بر روی آن به انجام عملیات پرداخت.

1

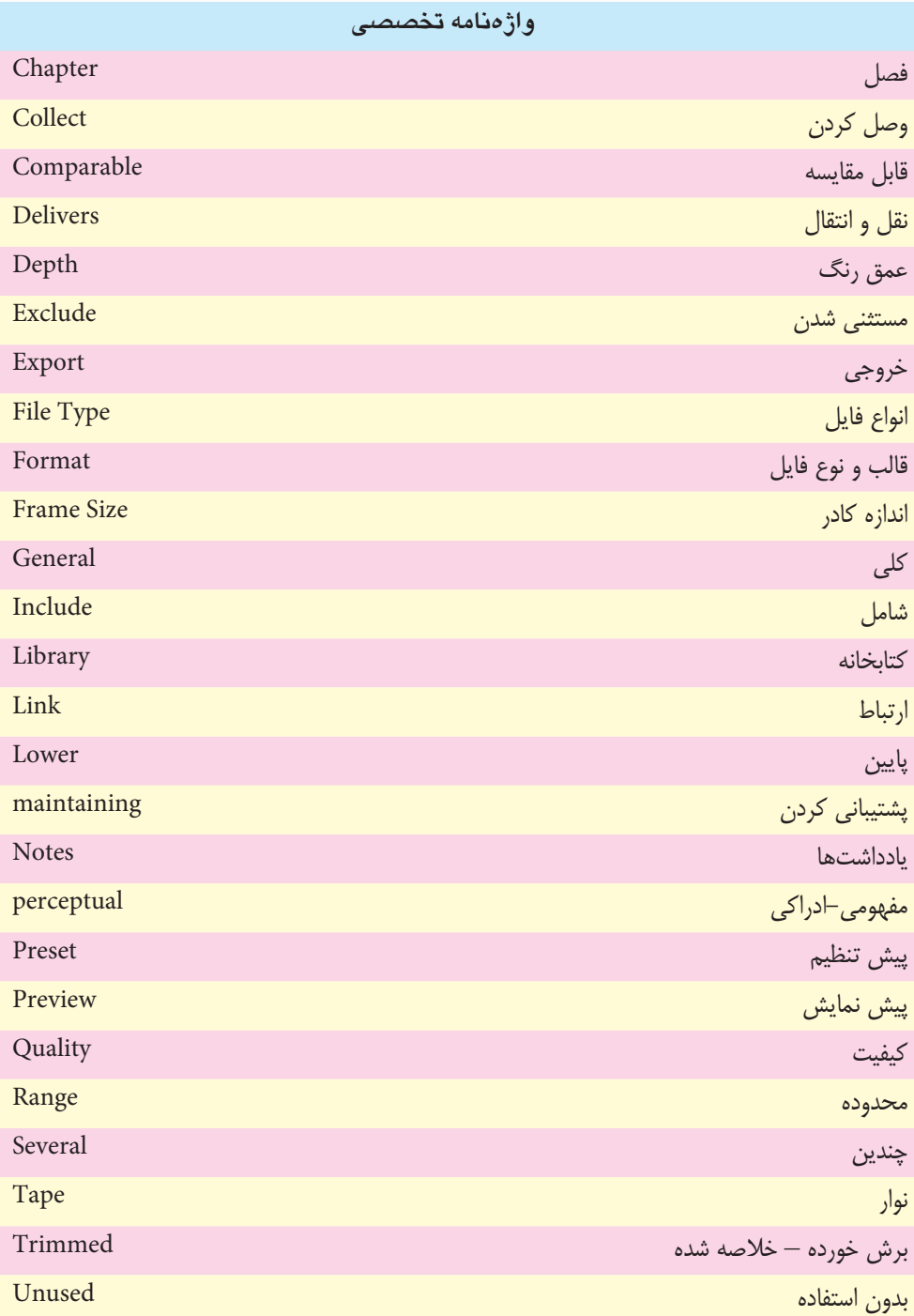

# **خودآزمایي:**

**وزارت فرهنگ و ارشاد اسالمی میکس رایانه ای کد استاندارد: 15/5/-87 ف.هـ**

- .1 انواع خروجی ها در Pro Premier را نام برده وقابلیت های جدید آن را توضیح دهید.
	- .2 به چه روش هایی می توان یک خروجی Dv را به ویدیوی آنالوگ تبدیل کرد؟
- . 3 چگونه می توان از یک پروژه، خروجی با تصاویر ساکن تولید نمود و این گونه خروجی ها چه کاربردی دارند؟
	- .4 با استفاده از خروجی Movie چه نوع خروجی های دیگری می توان از یک پروژه تولید کرد؟
- .5 تنظیم گزینه ی Fields در بخش Rendering And Keyframing پنجره ی Movie در مورد خروجی های مختلف چگونه تنظیم می شود؟

# **کارگاه تدوین:**

**تمرین 1** پس از اتمام تدوین یک پروژه، آن را روی نوار DV و VHSبا روش هایی که یاد گرفته اید، انتقال دهید. **تمرین 2**  از پروژه تدوین شده ی خود، خروجی های فیلم، صدا، تصویر، Flash، VCD و DVD تولید نمایید. **تمرین 3** از پروژه خود، یک Clip Note ایجاد کرده و س��پس به آن توضیحاتی برای هر صحنه دلخواه اضافه نموده و مجددا از آن در Premiere استفاده کنید. **تمرین 4** یک خروجی DVD دارای منو ایجاد کنید که دارای گزینه های زیر را داشته باشد: •چهار تصویر thumbnail از چهار فیلم که با کلیک روی هریک از آنها بتوان فیلم را پخش کرد؛

 •دکمه های رفتن به صحنه های مختلف فیلم.

### **تمرین:**

در لوح فشــرده ی همراه کتاب به فصل مربوطه رفته و با اســتفاده از محتویات داخل پوشه کلیپ های موجود در پوشه ی Result را ایجاد کنید.

## **پرسش های چهارگزینه ای:**

.1 در پنجره ی Manager project گزینه ی Project Trimmed New Create به چه معنی است؟ الف) فقط فایل هایی که در پروژه استفاده شدهاند، در یک پوشه مجزا قرار می دهد. ب) پـروژه را بــه همراه تمامی فایل ها و رســانههای موجود در آن بهطور کامل در یک پوشــهی مســتقل ذخیره می کند. ج) پروژها*ی* جدید از پروژه موجود میسازد. د) تنظیمات پروژه را تغییر میدهد.

**توانایی ایجاد و صدور یک پروژه**

21 2. کدام یک از گزینههای زیر به معنی این اس��ت که با انتخاب آن، اگر فایلها را تغییر نام دهید، این امکان بهوجود خواهد آمد که پروژه با نامهای جدید نیز قابل استفاده باشد؟ الف( Clip ب( Makeoffline Rename Media file to Match Clip (د) Include Handels (ج .3 Premiere قادر است کدامیک از خروجیهای زیر را تولید کند؟ الف) ارسال مستقیم خروجی روی DVD ب( ایجاد خروجی صدا با فرمت Wav ج) ایجاد خروجیهای تک فریم با فرمتهای تصویری مختلف د) هر سه مورد -3 برایایجاد خروجی با پسوند AVI کدام گزینه را انتخاب میکنیم؟ الف) Export AVI الفا Export Frame  $\zeta$  Export Movie  $\zeta$ -4 در پنج��رهی Setting Movie Export امکان تنظیم اندازه کادر،نرخ کادر، عمق رنگ و کیفیت در کدام قسمت قرار دارد؟ الف( General ب(Video ج( Keyframe And Rendering د( هر سه مورد -5 پسوند فایل خروجی که با Notes Clip Adobeایجاد میشود، کدام است؟ pdf (بالف) doc ب  $\text{way}$  ( $\text{supp}$  -1 ( $\text{supp}$ ) ۶- خروجی............... ترکیبی از کد گذاری و فشــرده ســازیهای صدا و تصویر اســت که معمولا از آن برای CD Video استفاده میشود. الف) 1-Mpeg ب( Mpeg ب  $VCD(s)$  Mpeg-4 ( $\zeta$ -7 با استفاده از کدام گزینه پنجرهی فرمت -1Mpeg میتوان نویز یا اختالل ویدیوییایجاد شده در خروجی را به میزان قابل توجهی کاهش داد؟ الف( Filter ب( Video  $\lambda$  Multiplexer (2)  $\lambda$  Audio ( $\lambda$ -8 استفاده از کدام عالمت در کنار نام پوشه )Set )به مفهوم دکمه است؟ الف) (%) ( الف) (+)  $(=\uparrow)(\downarrow)$  (=)( $\uparrow$ 10-which file format is the supported by the Blu-ray and HD-DVD formats?  $a) Wma$  b) Mpeg-2

c)  $Mpeg-4$  d) Avi

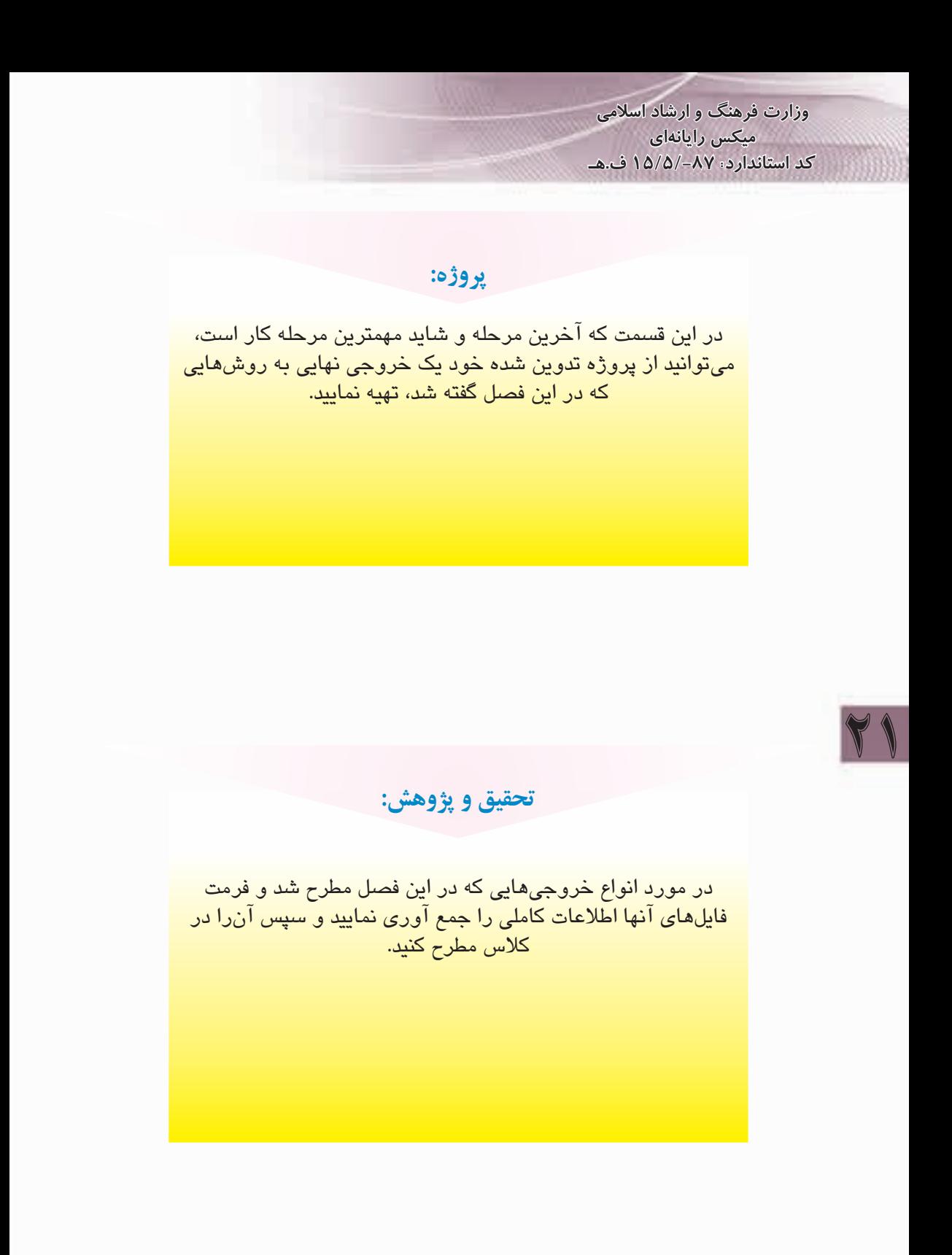